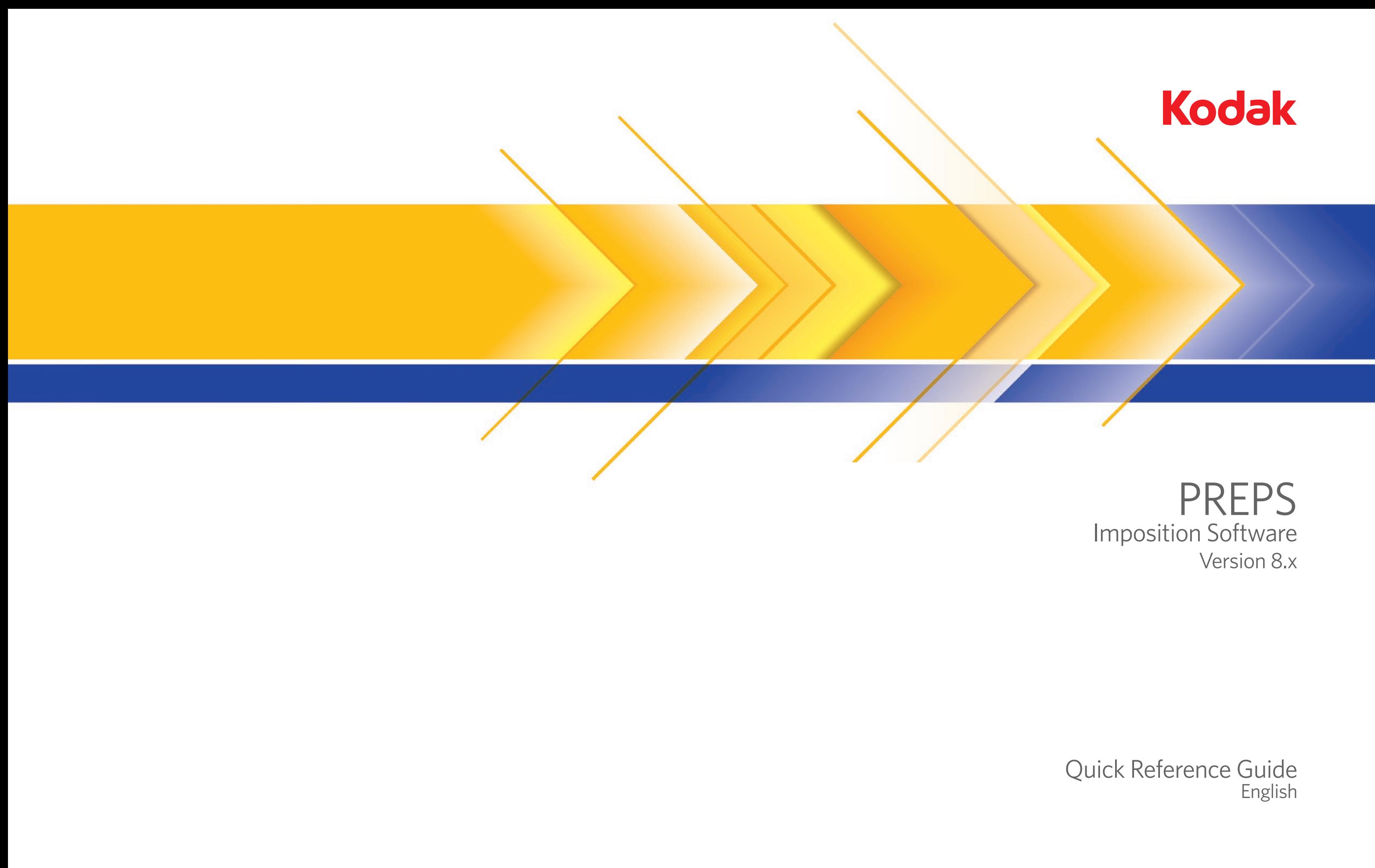

Use this guide to start using the Kodak PREPs imposition software. For more information and instructions, go to:

- The PREPS **Help** menu
- <https://partnerplace.kodak.com/>

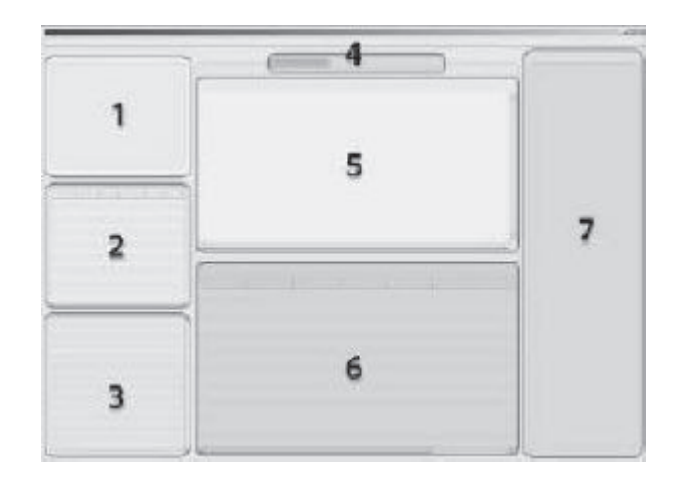

# Getting started: The User Interface

## **User interface viewing tools**

Click the triangles and stretch the dividers to fit the window panes to your needs.

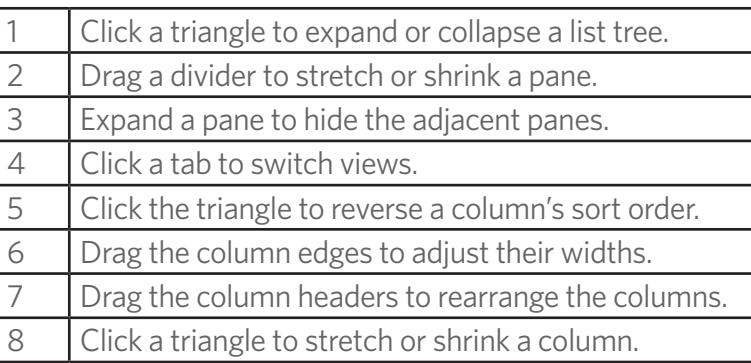

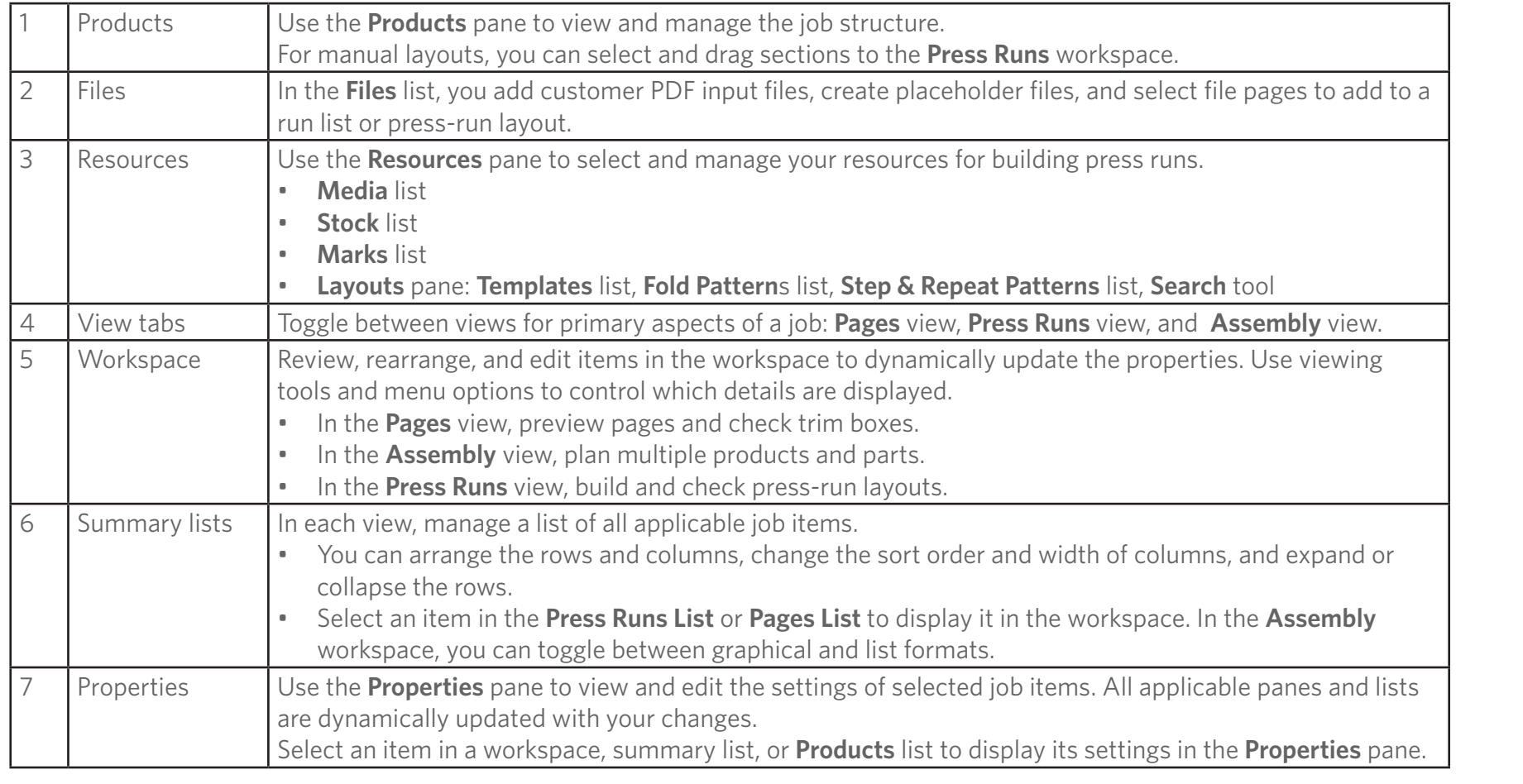

### **User interface tools**

• Drag-and-drop functionality for placing and moving items

- 
- Dynamic updating in all affected areas when edits are made in any area
- 
- Toolbars and keyboard shortcuts for most tasks
- Context (right-click) menus for managing the resources
- Triangle icons for expanding or collapsing the panes
- Adjustable dividers for resizing the panes
- Instant access to properties of items that you select in the workspace
- 
- Menus and dialog boxes for less-frequently performed tasks • **Help** menu for user information
- Horizontal and vertical rulers and guides in the **Pages** and **Press Run** views, enabling you to determine where to place content and align objects, as well as allowing detailed measuring capabilities

**Kodak** 

User interface panes are grouped by general purpose in the left side, center area, and right side of the window:

- The left side of the window contains lists of job assets, from which you select elements for building a job.
- The center region is your primary job-building area.
- The right side gives you detailed control over selected job elements. All information is dynamically updated as you make changes in related areas.

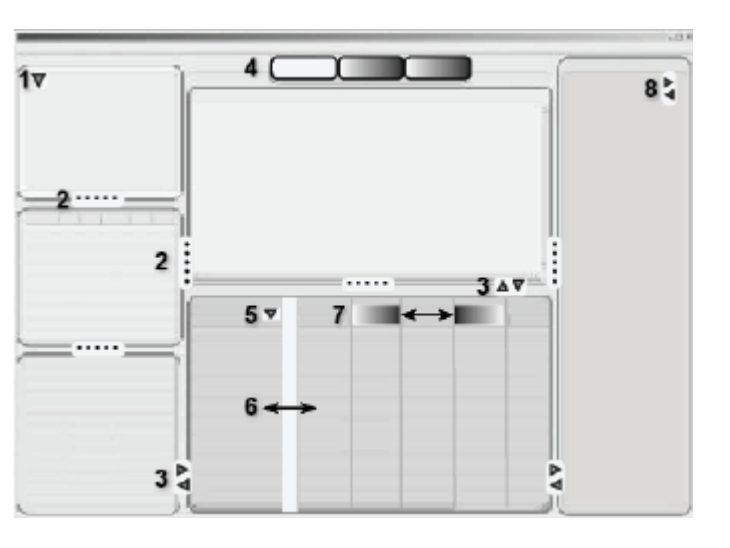

# Getting started: The task-based views

Tab between dynamically updated views as you work on a job's pages, press runs, or product assemblies, with an interactive workspace and supporting list panes.

In the **Pages** view:

- Set up the product run lists with blank, placeholder, or PDF content pages.
- Preview individual pages and page details.
- Adjust the trim boxes.
- Reposition, scale, or rotate the PDF content.

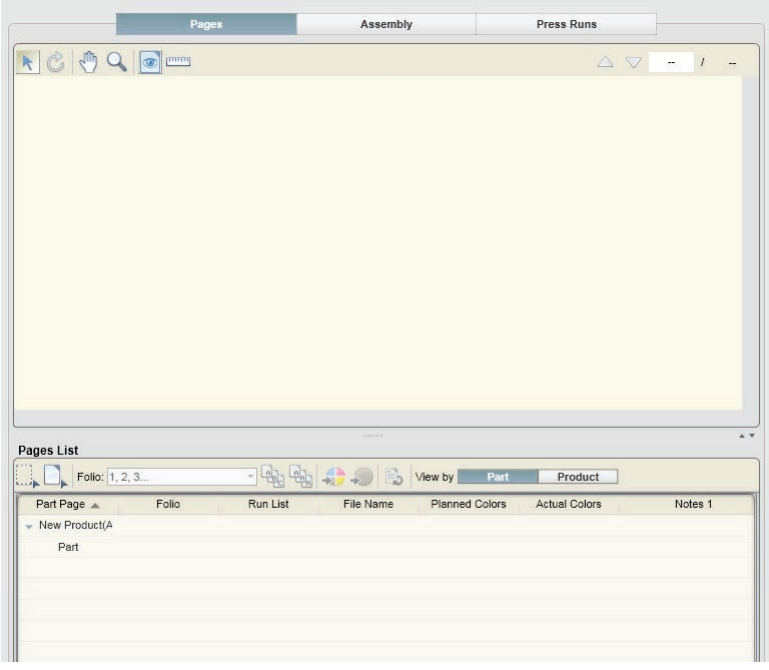

### In the **Press Runs** view:

- Create and interactively edit and preview any number of sheetfed
- 

RRELOQ

**Press Runs List**  $\mathbb{B}$  of  $\mathbb{C}$ ress Run ID A Work St

Dr.

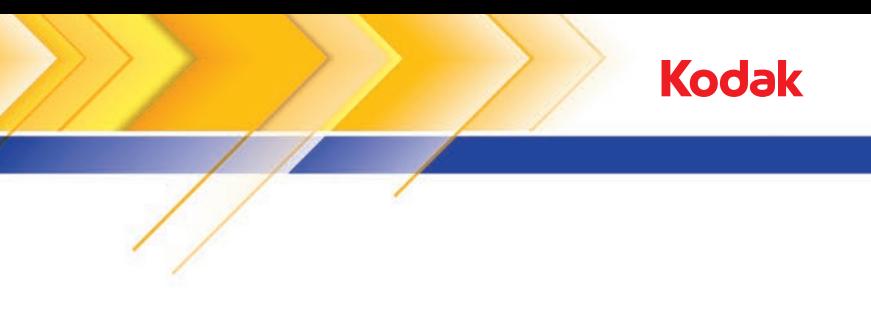

- and multiweb press runs to accommodate the job's pages.
- Manage the stock, media, marks, and layout for each sheet or web.

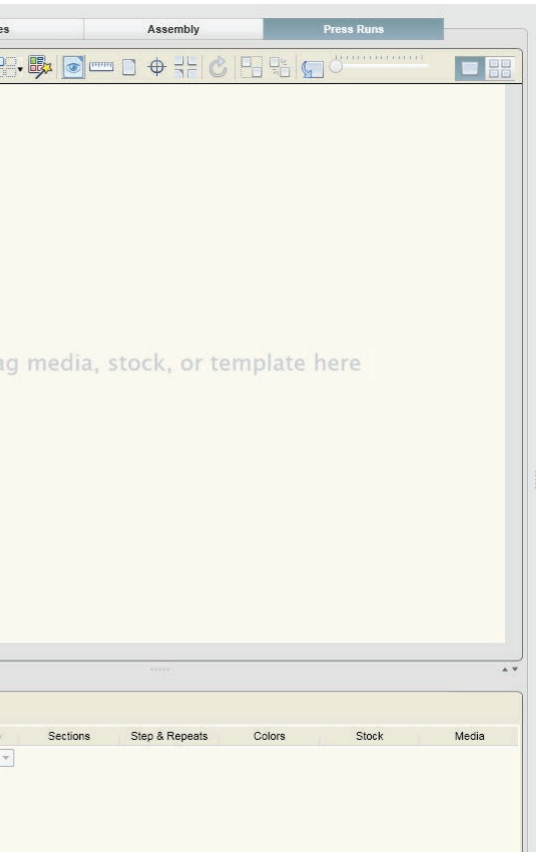

In the **Assembly** view:

- Provide the product intent for a customer job, which can include multiple products and parts and mixed binding styles.
- Interactively plan the binding assembly of each product's parts and sections.
- Autogenerate the press runs based on your planned details.

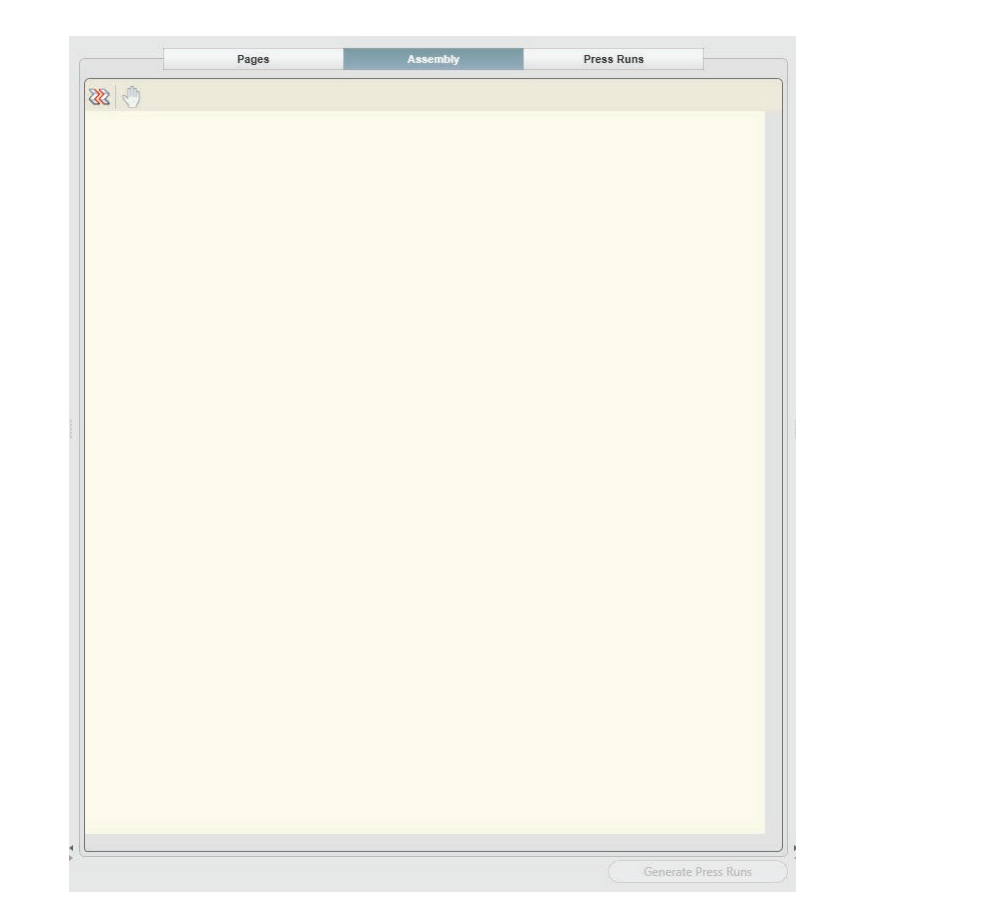

### **Working with the views**

The way that you use the views can be affected by such factors as job types, product requirements and complexity, the number of people who work on the jobs, the feature set supported by your software license, and personal preferences. Here are a few possibilities:

- You might first use the **Pages** view to collect the input files or define file placeholders and set up the run list, and then switch to the **Press Runs** view to build the press-run layouts.
- For ganged jobs or for basic single-product, single-part jobs, you might work entirely in the **Press Runs** view.
- For intelligent setup of ganged press runs, you might use the AutoGang feature in the **Press Runs** view.
- Jobs for complex publications might be done in stages. For example, a planner, customer service representative, or senior prepress operator might start a job by providing the product intent in the **Assembly** view (license-dependent). The job can then be completed by a prepress operator who creates the layouts and prints the press runs.
- In a JDF-based workflow, you use the **Assembly** view to provide any information that was not received via JDF, and then check the autogenerated press-run layouts in the **Press Runs** view.

As you learn to use the software, you can use the factory default settings and sample resources. Before you start to use the Preps software for actual production, set up your own preferences and add your own resources for building jobs. You may also want to configure a connected printer for printing job reports.

# Getting started: Preparation

### **Setting your preferences**

You can set default values for various settings in the Preps software. The default values appear in various areas of the software where they are typically editable for a specific purpose, without changing the stored default preference values. You can change the default values only in the Preferences dialog box.

You can store different combinations of settings in custom profiles.

Define your preferences for the current session, and store the settings in a profile.

- 1. Open the Preferences dialog box: In Mac OS: Select **Preps > Preferences**. In Microsoft Windows: Select **Edit > Preferences**.
- 2. Set preferred values on each tab as needed.

### **Connecting a printer for direct printing**

To print directly to a device such as a laser printer on your network, define the connection in its media configuration.

The printer must already be installed and selectable on your computer.

1. In the **Media** list, right-click **Generic PostScript Printer**, and select **Edit**.

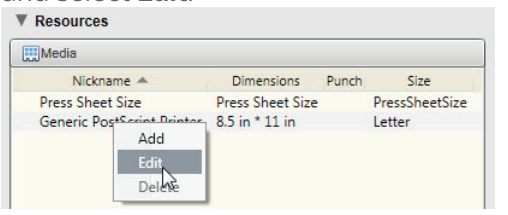

- 2. In the Media Configuration dialog box, click **Connection**.
- 3. In the Connection dialog box, select the printer.
- 4. Click **Test Print.**
- 5. After the test page prints, click **OK**. If a test page does not print, troubleshoot the printer and the operating system setup.

### **Setting up the lists in the Resources pane**

Set up resource lists with your commonly used media, stock, marks, and layouts for building press runs. You can manually drag the resources to a layout, or use various tools for generating the layouts. Define your preferences for the current session, and store the settings in a profile. For more information about resource lists, see [workflowhelp.kodak.com](http://workflowhelp.kodak.com).

### **Creating a new mark resource**

The **Marks** list contains both predefined marks and the mark files that you create, which are based on Kodak SmartMarks technology. To add a new resource to the Marks list, you define a mark that is based on an existing SmartMarks (SMK) file. You can create, edit, and duplicate individual marks or groups as needed.

1. On the **Folders** tab in the Preferences dialog box, set the default T**emplates, Marks and Resources Folder** for this installation.

- 
- 2. Perform one of these actions:
- 

-Create a new mark by selecting **New SmartMark** from the **Resources**  menu , selecting a mark type, and editing its name and properties. -Or, right-click an existing mark in the **Marks** list, select **Duplicate** or **Edit**, modify its name and properties, and save it with a new name. 3. Save the mark to a location in the /Marks/SmartMarks/ folder. Only marks that are stored in this folder appear in the **Marks** list.

### **Creating a new stock resource**

The **Stocks** list contains the available sheet sizes. Each stock resource represents a press sheet that will be printed on one or both sides to produce the final printed product. When adding a stock, you specify its dimensions and characteristics for your own reference—such as manufacturer, weight, and grain direction. To add a resource to the **Stocks** list, you define its press sheet size and provide additional details for your own reference. A list of sample stock sizes is provided to help you get started. The following procedure bases a new resource on an existing resource.

- 1. In the **Resources** pane, click **Stock**.
- 2. From the list, select an existing stock that is similar to the new stock resource that you want to define.
- 3. Right-click the stock and select **Duplicate**.
- 4. Edit the properties and save the stock with a new name. The new stock appears in the **Stock** list in the **Resources** pane.

### **Creating a new media resource**

The **Media** list contains the software's pre-defined standard media as well as the media resources that you configure to target specific devices. You can also store file sets for specific media resources. To add a resource to the **Media** list, prepare a media configuration for a specific target device. You can obtain the most current PPD files directly from the manufacturer of your imaging device. If a device is already installed on your operating system, you can use a copy of the system's PPD file.

- 1. If the PPD file is not already installed, copy the new device PPD file and paste it to the \Printers\ppd\ folder. The file name must end in .ppd and contain no special characters.
- 2. Select **Resources > New Media**.
- 3. Select the **Media Type**.
- 4. Provide a meaningful nickname for the new media configuration and click **OK**.
- 5. In the Media Configuration dialog box, select the size and set any other options that you need.
- 6. Close the dialog box. The new media resource appears in the **Media** list in the **Resources** pane.

### **Lists in the Layout pane**

• The **Templates** list contains complete, reusable layouts that predefine the press sheet dimensions and template page sizes, positions, and numbering for specific binding styles. Preps includes a selection of sample templates, and you can save frequently repeated jobs as templates. When setting up Preps, you might create non-customer jobs with layouts for the purpose of creating templates. You can also migrate and continue to use existing templates from previous versions of the software.

• The **Fold Patterns** list contains dimensionless, prenumbered page grids that you drag to press runs to build imposition layouts "on the fly." You can edit the default binding style, page size, page numbers, and trims that are automatically applied to the resulting press-run section. The software includes standard fold patterns that are derived from the CIP4 Pagination Catolog (also referred to as the JDF Fold Catalog). You can also create and save new fold patterns or variations of standard fold patterns.

• The **Step & Repeat Patterns** list shows previously saved step-and-repeat placeholders created in Preps that contain a specific grid pattern of a set

• Use the **Layouts Search** tool to find a specific layout in large collections of

- 
- 
- height and width.
- templates and fold patterns.

**Kodak** 

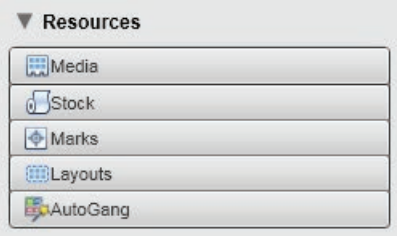

# Getting started: Jobs

Many of your jobs can be completed using variations of a few basic tasks.

### **Summary of job steps**

To work with jobs, you require a solid prepress background and an understanding of imposition concepts and workflow. The following steps summarize the main aspects of most single product jobs. Not all steps must be performed in a specific order, many can be combined or automated, and there are flexible ways to perform most steps.

- 1. Optional: Define the product intent, including the product and part page counts.
- 2. Add the input files to the job. You can skip this step for unpopulated jobs.
- 3. Set up the run list with PDF, placeholder, or blank pages. You can skip this step for ganged jobs.
- 4. Add media and stock to a press run.
- 5. Create a press-run layout with page positions, content, marks, and trims, as needed.
- 6. Continue building the press runs to accommodate the pages for this job.
- 7. Save the job, and print the output files.
- 8. Optional: Save the job as a template or fold pattern for reuse.

### **Creating different types of jobs**

The way that you create jobs can be affected by such factors as job types, product requirements and complexity, the number of people who work on jobs, and personal preferences.

### **Creating basic jobs**

- 1. Select **File > New**.
- 2. Set up the run list in the **Pages** view.
- 3. Build the layouts in the **Press Runs** view.

#### **Creating manual ganging jobs, jobs with a single product and binding style**

- 1. Select **File > New**.
- 2. Set up the **Files** list.
- 3. Build the layouts in the **Press Runs** view.

### **Creating jobs with multiple products, parts, binding styles**

(Without using product intent or the **Assembly** view)

- 1. Select **File > New**.
- 2. Use the **Products** list and **Properties** pane to define the parts and sections.
- 3. Set up the run list in the **Pages** view.
- 4. Build the layouts in the **Press Runs** view.

### **Creating jobs planned via product intent in the Assembly view**

- 1. Select **File > New Job With Product Intent** and provide the available information.
- 2. If another product is needed in this job, select **File > Add New Product Intent**.
- 3. Check and refine the job structure and properties in the **Assembly** view.
- 4. Click **Generate Press Runs**.
- 5. Set up the run list in the **Pages** view.
- 6. Check and finalize the layouts in the **Press Runs** view.

### **Creating JDF automation jobs**

- 
- 
- 
- 
- 
- 
- 

#### 1. Select **File > Open**.

2. Locate and open the JDF file.

3. Check and refine or complete the generated job structure and properties in the **Assembly** view.

4. If you made structural changes, regenerate the press runs.

5. Set up the run list in the **Pages** view.

6. Check and finalize the layouts in the **Press Runs** view.

#### **Creating AutoGang jobs (standalone)**

#### 1. Select **File > New**.

- 
- 2. Set up the **Files** list.
- 3. Set up the **AutoGang** list.
- 4. Generate the autoganged press runs.
- 5. Check and finalize the layouts in the **Press Runs** view.

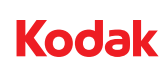

### **General tips for selecting, deleting, rearranging, and accessing the properties of items**

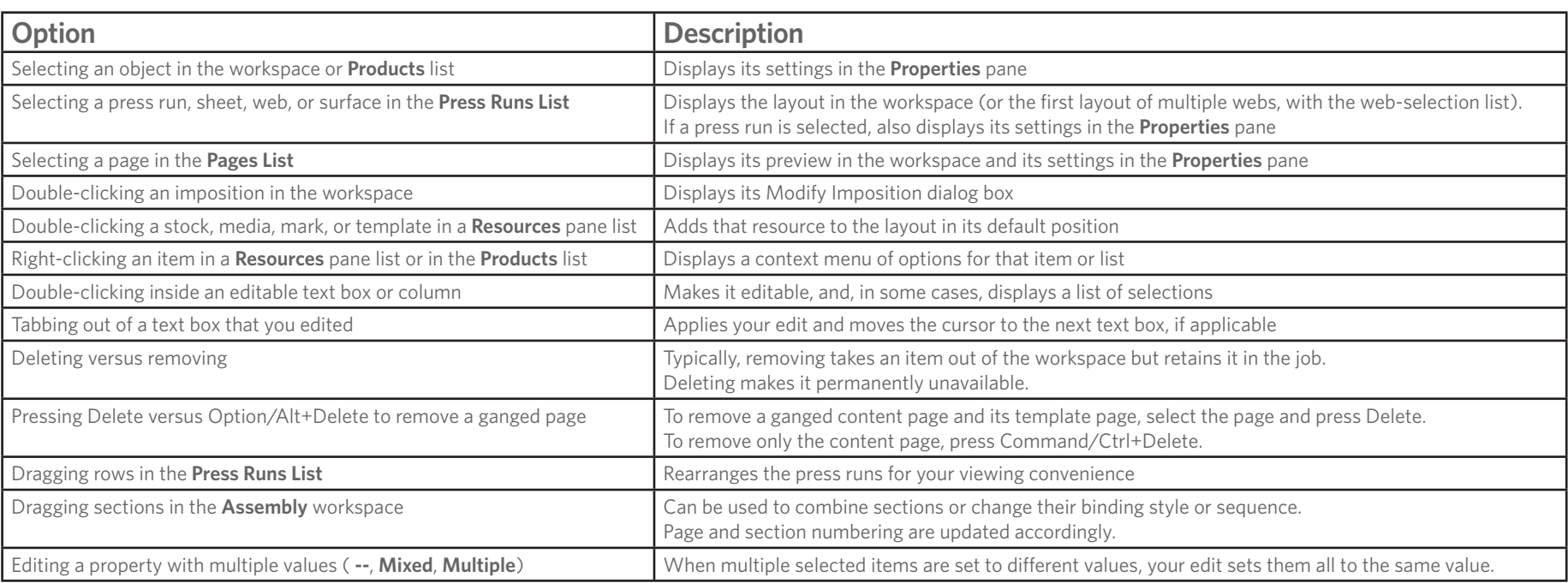

# Getting started: Setting up Files lists and Product Run lists

## **Setting up a Files list for a job**

Use the **Files** list to collect customer PDF input or placeholder files. You can then select and drag PDF or file placeholder pages from the **Files** list to a product run list in the **Pages** view or directly to a press sheet in the **Press Runs** view.

Input files can include:

- Single-page or multiple-page PDF documents from other software sources
- Individual PDF pages that were exported by a prepress system
- File placeholders and pages

Although the source documents might be created in various software products, they must be submitted as PDF input files to Preps. The original files are not affected by any adjustments that you make within your job. Job input files and information about any page adjustments that you make in the layouts remain associated with the job after it is saved.

Use one of these methods for building the **Files** list:

- Drag PDF files from a local or network folder location to the **Files** list, or select **File > Add Files**, and locate and add the files.
- Drag files directly to a run list in the **Pages** view or to a layout in the **Press Runs** view.
- To add file placeholders, select **Job > Add Placeholder**, give the placeholder a name, and specify the number of placeholder pages.
- When setting up a run list, use the **Add Pages** tool in the **Pages** view to create placeholders.

# **Setting up a product run list for a job**

As you set up a product run list, you can add information about each page to help ensure that all the pages are correctly placed in the run list and on a press run.

- Depending on the job, you might set up a product run list either before or after preparing the press-run layouts.
- For multiple-product imposition jobs, you can set up a run list for each product.
- For gang-only jobs, you do not set up a run list. Instead, you add file pages directly to a press run.
- 1. Go to the **Pages** view.
- 2. On the **Pages List** toolbar, set the **View by** option to **Product**.
- 3. Choose a method:

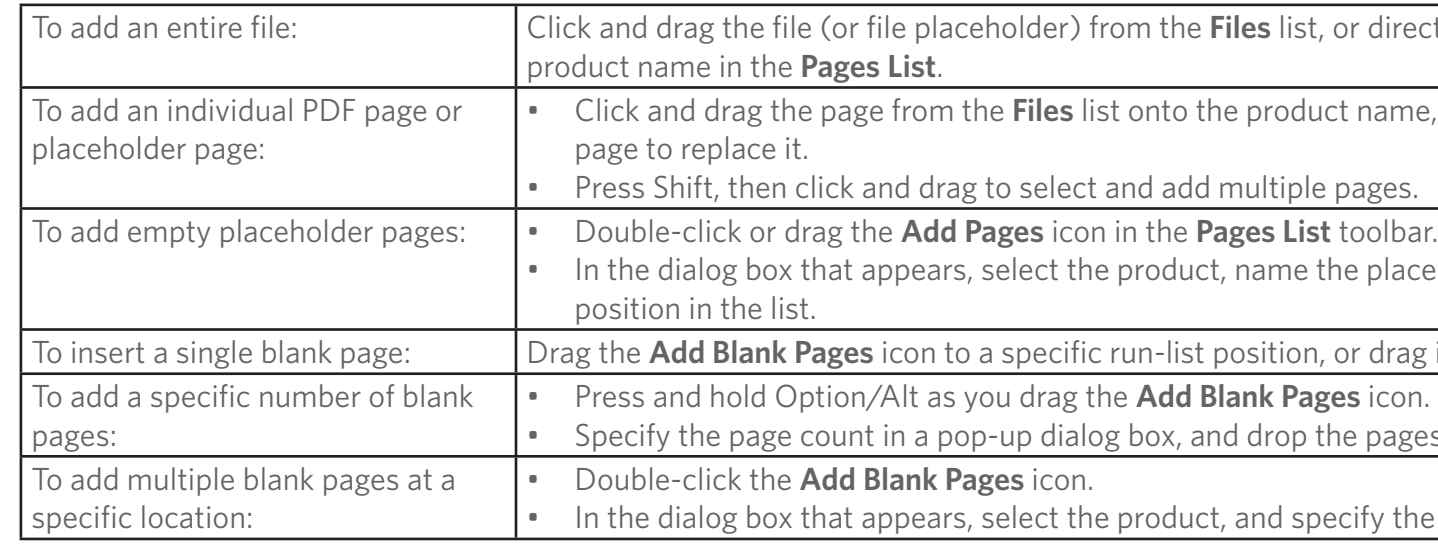

The run-list position numbers are updated according to where you placed the new pages.

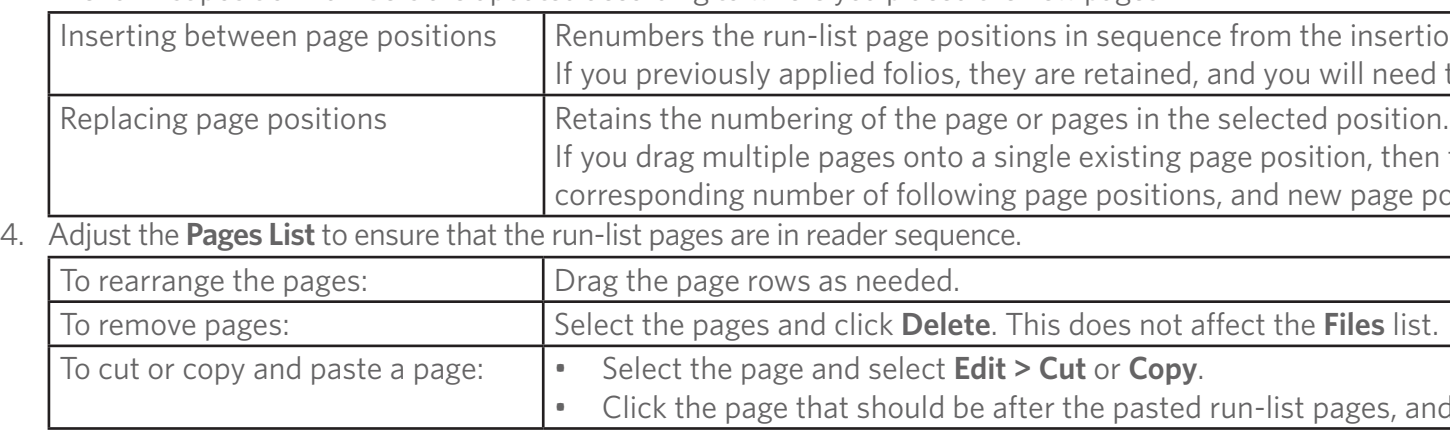

5. Edit the settings in each row, as needed. You can assign folios, edit the placeholder names and planned colors, and write notes.

6. If the product contains parts, select **Part** in the **View by** area of the toolbar, and drag pages as needed to organize them into part-page positions.

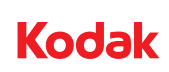

Itist, or directly from a folder location, onto the

roduct name, to a specific run-list position, or onto a

tiple pages.

me the placeholder, and specify the page count and

tion, or drag it onto a page to replace the page.

**Pages** icon.

rop the pages at an insertion point.

d specify the page count and position in the list.

the insertion point.

If you will need to apply folios to the new pages.

If you dragation a single pages on the sistion, then the additional new pages replace the new page positions are added if needed.

 $st$  pages, and select **Edit > Paste**.

# Getting started: Building press runs

### **Using templates, fold patterns, or step-and-repeat pattern resources to build press runs**

Use the **Layouts Search** tool to quickly find a suitable fold pattern or template for creating a press-run layout. When you use fold patterns, you can also change the default page and sheet sizes as needed.

If you do not have a fold pattern or template that matches a product's requirements for gutters, page numbering, and page orientation, use the procedure for *Creating an imposition without using a Layouts resource* (page 7).

- 1. On the **Layouts** pane, click the **Search** tool. The search options that appear depend on whether you already used this tool.
- 2. If no criteria selection list appears, click **[+]**.
- 3. In the criteria selection list, select **Page Count** and specify how many page positions are required in the layout. This filters the lists in the **Layouts** pane.
- 4. Click **[+]** as needed to add criteria and narrow the search results. You can specify: **Name**, **Page Count**, **Binding Style**, **Work Style**, **Page Size**, **Stock Size**, **Page Grid** (horizontal: **X**, vertical: **Y**), **Section Count**, **Media**
- 5. Review the filtered list of layouts.
- 6. If the results are not satisfactory, repeat the search with different criteria. You can:
	- Change criteria selections.
	- Click **[–]** to remove criteria.
	- Click **Reset** to clear all your criteria selections, and start over with new selections.
- 7. Select a Templates or Fold Patterns layout, and drag it to the press sheet.

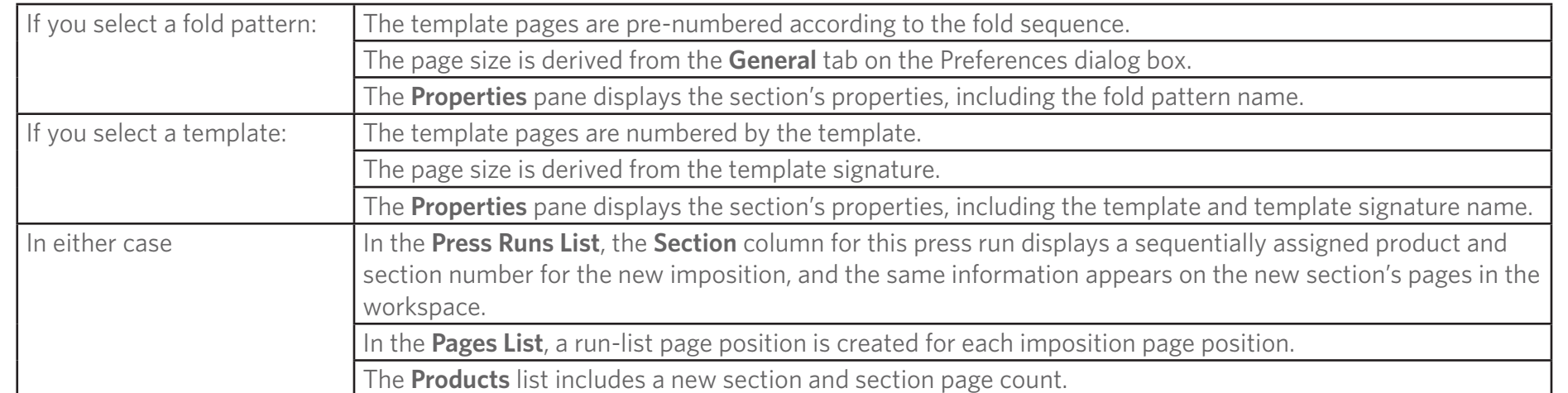

8. In the **Press Run List**, select the press run.

- 9. In the **Properties** pane, select the **Auto Select Signature** check box.
- 10. Drag the customer's PDF file from its folder location or from the **Files** list to the low-folio position of the imposition.
	- The pages flow through the template pages in sequence.
	- The required number of press runs and impositions is automatically generated to accommodate the run-list pages, which flow into position according to the template page numbering.
	- If you switch to the **Pages** view, you will see that the run list contains the PDF file's pages. It shows the file name and actual color for each page, including any pages that are not yet placed.

11. In the workspace, check and adjust the layouts and trims as needed.

- If you used a fold pattern, you can edit individual head, foot, face, spine, and lip trims.
- If you used a template, you can edit one gutter to apply the same gutter width to every page in the page grid.

# **Adding marks to a press-run layout**

When you add a mark to a press run, it is anchored and positioned automatically according to its defined properties.

In the **Marks** list, select and double-click marks to add them to the currently selected press-run layout. You can add individual marks, mark groups, and selected marks from within a group to a press-run layout. The mark name remains highlighted in the **Marks** list until you delete or edit the placed instance of this mark.

The job file references any mark files that it uses. However, if you edit or move a placed mark so that its properties no longer match a stored SMK file, the mark data is embedded and stored in the

job file.

### **Using AutoSelect to generate press runs from a run list**

Autoselecting a template or fold pattern imposes a product's run list by flowing its pages into the required number of autogenerated press

runs.

This method works best for products with standard page counts that can be evenly divided into the autoselected page grid.

Autoselecting a template instead of a single page grid (fold pattern or template signature) applies the template signatures that will print the fewest possible pages.

1. In the **Pages** view, set up the product's run list.

2. In the **Layouts** pane, select and right-click a template or fold

- 
- pattern.
- 
- 
- 

**Kodak** 

#### 3. Select **Auto Select**.

The run-list pages flow into position in the generated press runs. 4. In the **Press Runs** view, check and adjust the results as needed.

# Getting started: Building press runs

### **Creating an imposition without using a Layouts resource**

You typically use this method when no available fold pattern or template matches a product's requirements for gutters, page numbering, and page orientation.

When you do not use a fold pattern or template Layouts resource, an imposition's fold sequence is determined by the section binding style and manual page numbering. (An imposition is defined here as a fold-based layout for bound products.)

- 1. Start a new job, either for an actual job or to set up a new template. If desired, set up a run list.
- 2. To start a new press run, select **Job > New Sheet.**  A new press run is added in the **Press Runs List** and displayed in the workspace.
- 3. If needed, change the stock and media selections.
- 4. Select **Job > Create Imposition**.
- 5. Define the imposition page grid by specifying the page size and the number of horizontal and vertical pages. The default page size is defined on the **General** tab in the Preferences dialog box.
- 6. Define the number of sections needed for the **Press Run**.
- 7. Specify the page orientation for the reference page and other pages in the grid. You can do this only if the **Fold Pattern** is **None**.
- 8. Click **OK**.
	- The press run in the **workspace** contains the page grid that you defined.
	- The template pages are numbered according to the default binding style.
	- If the run list is already set up, the run-list pages flow automatically through the template pages.
- 9. If the run list contains more pages to place, click the **Duplicate Sheet** tool in the **Press Runs List** toolbar as often as needed to place all the pages.
- 10. In the layout, select a press-run section to display, and select the binding style and set other options as needed in the **Properties** pane. Or, double-click the section to display the Modify Imposition dialog box.
- 11. In the layout, click and edit the gutter text boxes to set the face, foot, and head trims, and drag a section or edit its margin text boxes to reposition it on the press sheet. The same gutters and margins are applied to each duplicate of this press run.
- 12. Number or renumber the template pages as needed:
	- In the workspace, click the **Page Numbering** tool. In the layout, any page that is a suitable lowfolio candidate is highlighted.
	- Click a template page to designate it as the low folio for this press-run section. The back page is automatically numbered, and any page that is a candidate for the next page number is highlighted.
	- Click pages in succession until all pages are numbered according to the binding style and desired fold sequence. The same numbering scheme is applied to each duplicate of this press run, and the run-list pages now flow through the press-run sections according to the new page numbering.
	- When you number for multiple sections, with the right button mouse, select the section number from the drop-down menu. Then number the pages for that section accordingly.
- 13. In the **Marks** list, select and double-click marks to add to the layouts.
- 14. To save the layouts as a template, select **File > Save As Template**.

## **Manually creating a ganged layout**

Ganged pages have no dependency on adjacent pages. You have full control over their positioning.

For gang-only jobs, you add the PDF file pages to the **Files** list and then work directly in the **Press Runs** view. You do not set up a **Pages List**. To create ganged layouts, you must select a snap option for placing pages on the **General** tab in the Preferences dialog box.

- 1. Using any of these methods, select the pages.
	- In the **Files** list, select a PDF file or file placeholder. If the content files are not yet available, select **Job > Add File Placeholder** to add the required number of placeholder pages to the **Files** list.
	- In the **Files** list, expand a multi-page file to view its list of pages. Select a single page, or press Shift+click to select multiple pages.
	- Select a PDF file from an accessible folder in the file directory.
- 2. For manual ganging, drag the selected pages to a position on the press sheet.
	- If you drag the pages to an empty area, the pages cascade onto the sheet, and you can arrange them.
	- If you drag a page to a position near an existing page on the sheet, it snaps into the default snap position that is defined in the Preferences dialog box.
	- If you drag the selected pages onto a template page, the first page is assigned to the template page position, and any additional new content pages flow through the available template pages in sequence. Any existing content on the affected template pages is replaced.
- 3. In the **Marks** list, select and double-click marks to add to the layouts.
- 4. To save the job Select **File > Save**.

### **Manually adding a press run**

You can create a new press run in the **Press Runs List** by inserting an empty sheet or web before adding the layout, or by duplicating or copying a press run after completing its layout.

To manually add press runs, use one of these methods:

- To insert an empty press run that uses the default stock, select **Job > New Sheet**, or press Alt and click the **Duplicate Sheet** tool in the **Press Runs List** toolbar.
- To insert a new press run that contains the same layout as the currently selected press run, without content, click the **Duplicate Sheet** tool in the **Press Runs List** toolbar, or select **Job > Duplicate Sheet**.
- To insert an exact copy of the currently selected press run, with content, select **Edit > Copy** and
- To add a web that duplicates the currently selected web or sheet, select **Job > Web > Insert New Web**, or right-click the **Duplicate Sheet** tool in the **Press Runs List** toolbar. Adding a web to a sheetfed press run converts it to a web press run.

then **Edit > Paste**. The new press run contains copies of the layout's content and template pages.

A new press run is inserted in sequence after the selected press run, and its first sheet side appears in the workspace.

**Kodak** 

# Getting started: Managing product assemblies

Based on the product intent and the bindery's requirements for a product, you can organize the product assembly in the Assembly workspace. The procedures in this table assume that you have already defined the intent for on product and now need to make changes.

Although there are typically multiple ways to perform a task, this table describes only one way of performing each task. For example, you can manipulate an object in the workspace or edit its settings in the Properties pan immediately update both.

The section properties and page ranges are automatically updated in all applicable panes when you change the section binding styles, page counts, and sequential position within the part.

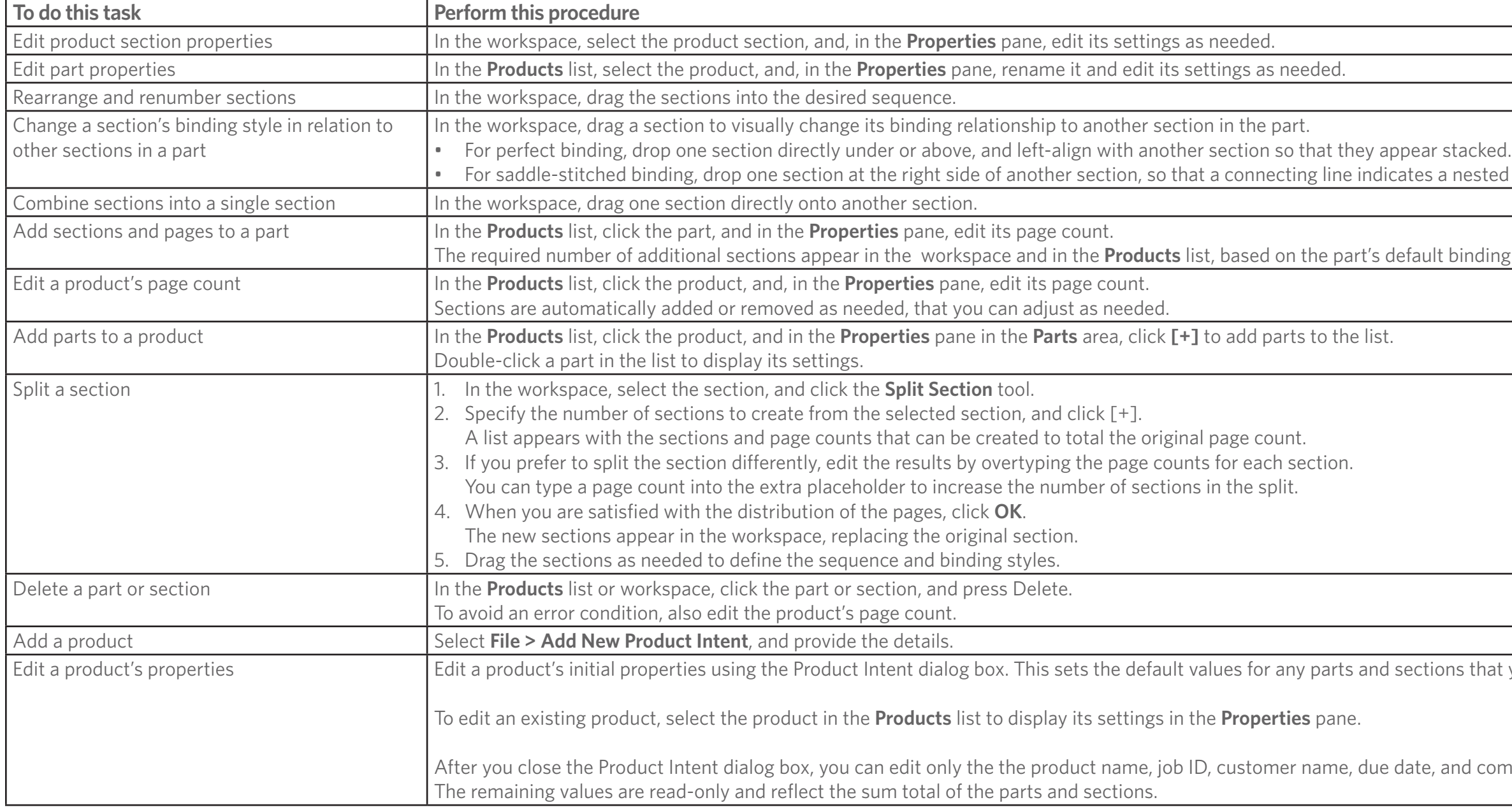

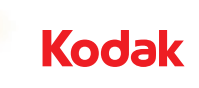

es a nested relationship.

ault binding style and largest section size.

ctions that you might later add.

te, and comments, and you can add and delete parts.

# Getting started: Printing output, closing and reopening jobs

### **Basic steps for printing the output**

When you print the output, you provide basic information, such as the print range. You can also set up advanced options for color mapping and web growth compensation.

- 1. Optional: In the Preferences dialog box, load a suitable profile or set options as needed on the **Output** tab.
- 2. Select **File > Print**.
- 3. In the **Send to** list in the Print dialog box, select the output file type or **Printer**.
- 4. Accept or change the **Media**. Any change that you make to the media selection applies to the entire output.
- 5. Set up other print options on the dialog box tabs as needed.
- 6. Click **Print**.
- 7. If you are printing divided output and the Print File ID dialog box appears, type an identifier to include in each file name, and click **OK**.
- 8. If printing to file, specify a file name and folder location for the output.

If you generate divided output for media configurations that are set up with divided output paths, the files are placed in those folders and you cannot redirect the output.

## **Closing a job**

You can save and close a job at any stage, and you can store its layouts as a template for future reuse. You can also save an imposition as a reusable custom fold pattern.

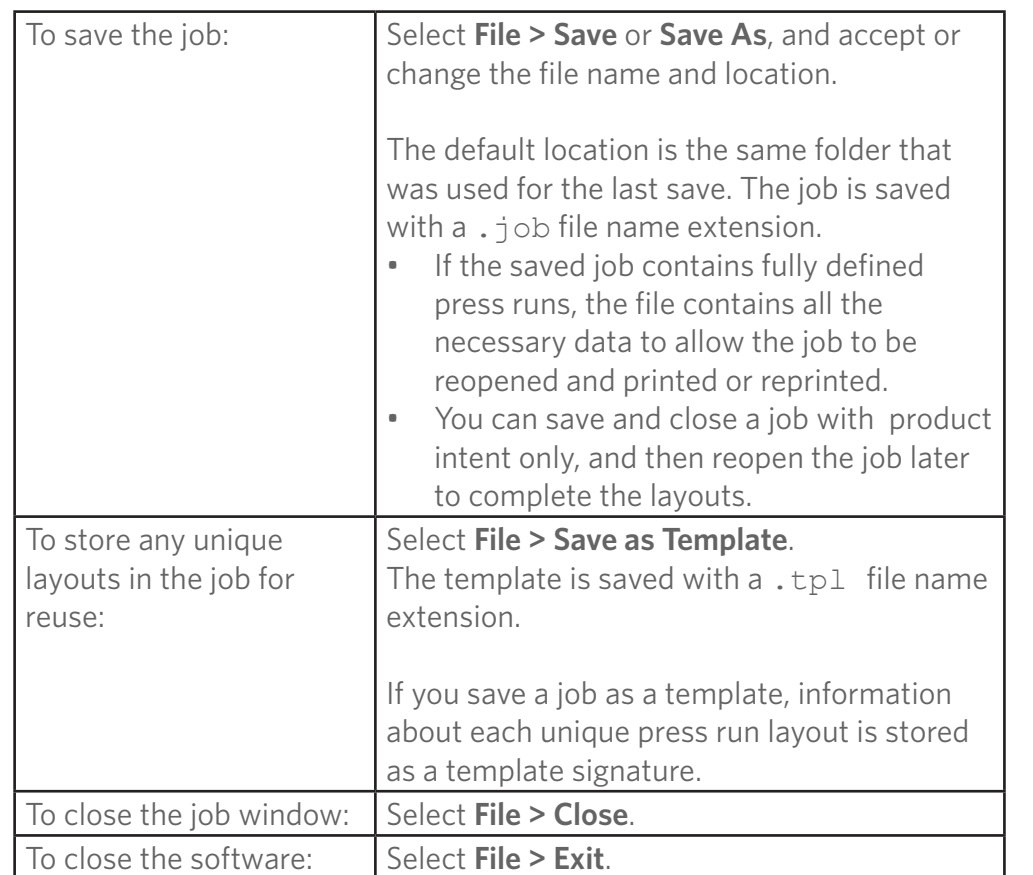

# **Reopening an existing job**

A job that was previously saved from any version of the software can be reopened when it needs to be completed, revised, printed, or reprinted. To ensure that a job's features are supported, use the same license type that was originally used. • You can save and close a job with product intent only, and then reopen the job later to complete the layouts.

• You can use Preps 8.x to open jobs or templates that were created in any version of the software up to the version of the software you have installed. When you use Preps 8.x to reopen and save a legacy job, it becomes a Preps 8.x job. You cannot use versions earlier than Preps 8.x to open Preps

- 
- 8.x jobs.
- 
- 
- 
- 
- -
	-
	-
	-
	-
	-

**Kodak** 

• You can use any version of the Preps software to open templates that were created in any version of the software. Any unsupported features are typically ignored.

• Static marks in a legacy file will be converted to SmartMarks or deleted, depending on the mark type.

• You can open a previously output JDF file to reprint or revise the original job.

#### 1. Select **File > Open**.

2. Locate and open the JOB or JDF file.

3. Respond to any messages about issues with the job file.

(For example, messages that tell you if a legacy job contains static marks or if its referenced template is missing.)

4. Make your changes, and save the job.

The JOB file format stores the job layout information with no reference to a template.

**Note**: In earlier versions of Preps this data was stored separately in TPL files.

# Shortcuts

### Shortcuts for moving items

Γ

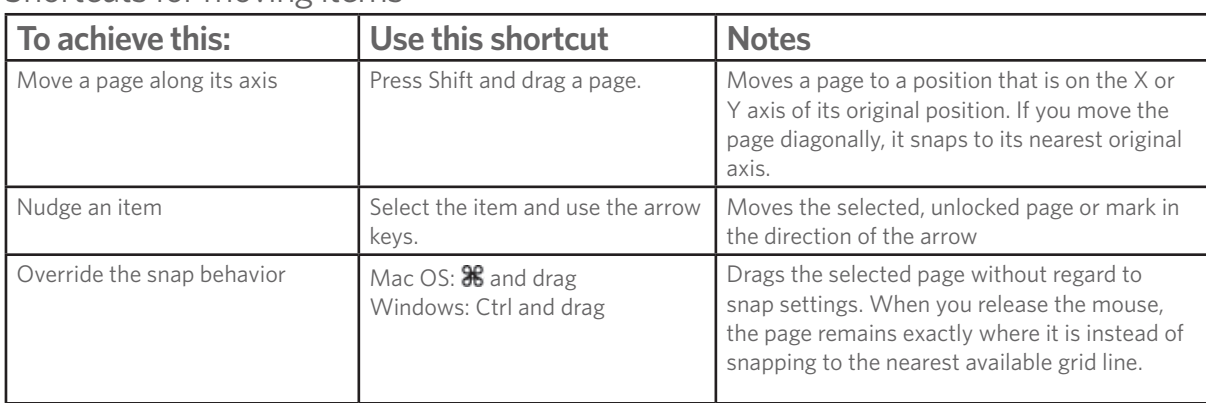

### Shortcuts for replacing items

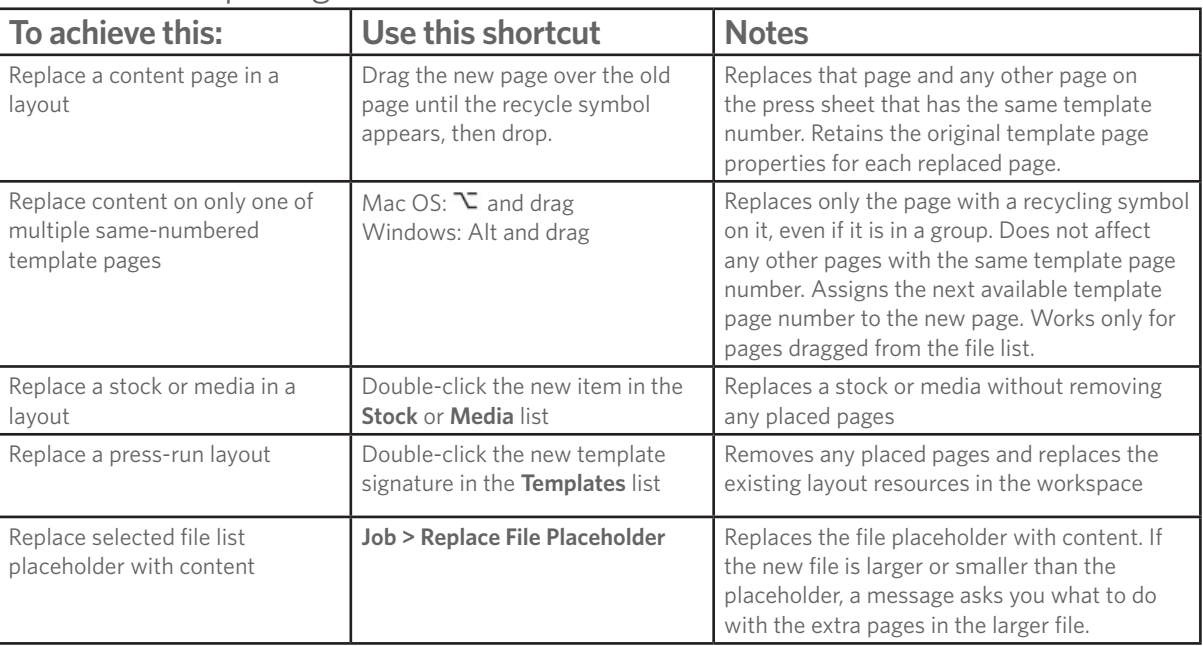

# Shortcuts for creating duplicates

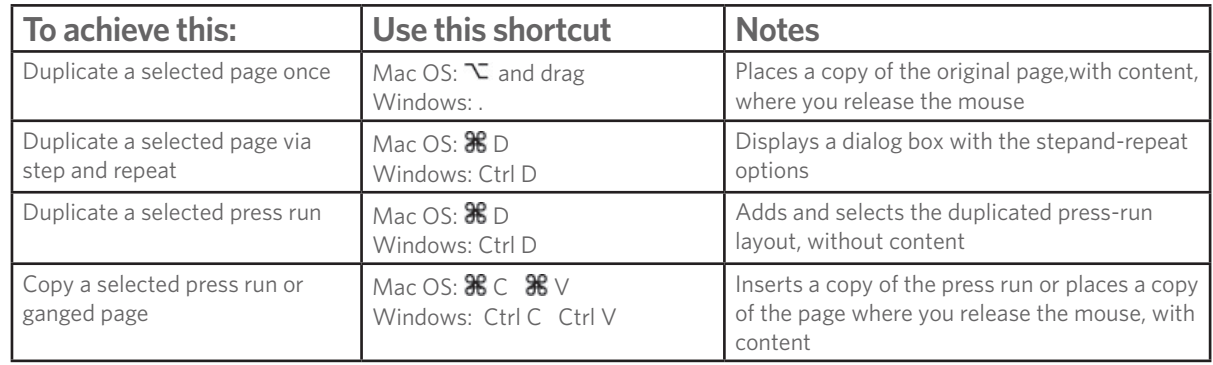

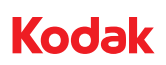

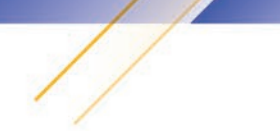

# Shortcuts for viewing and selecting items

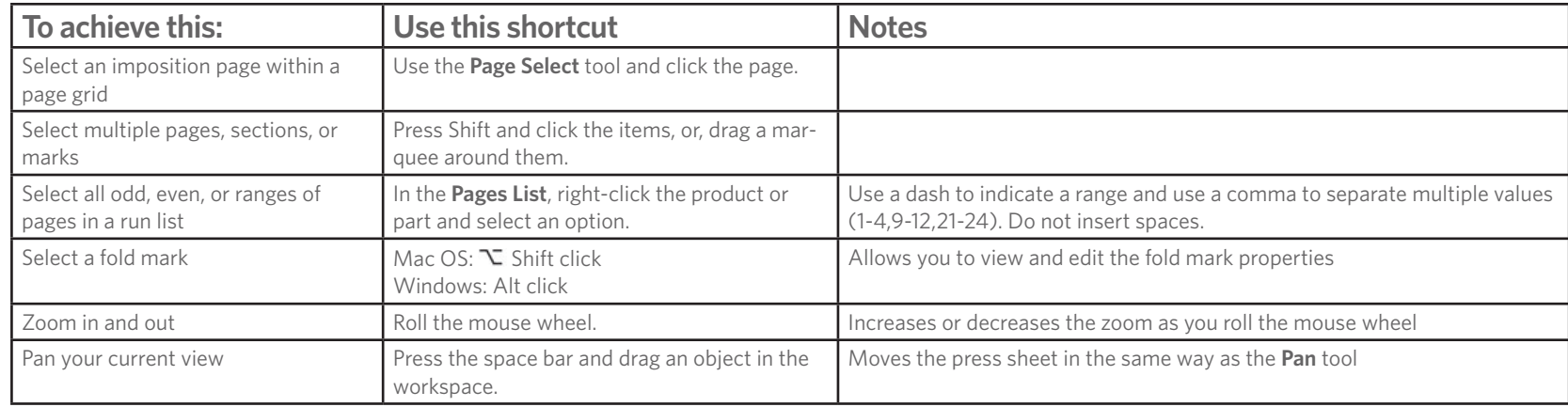

# Shortcuts for editing items

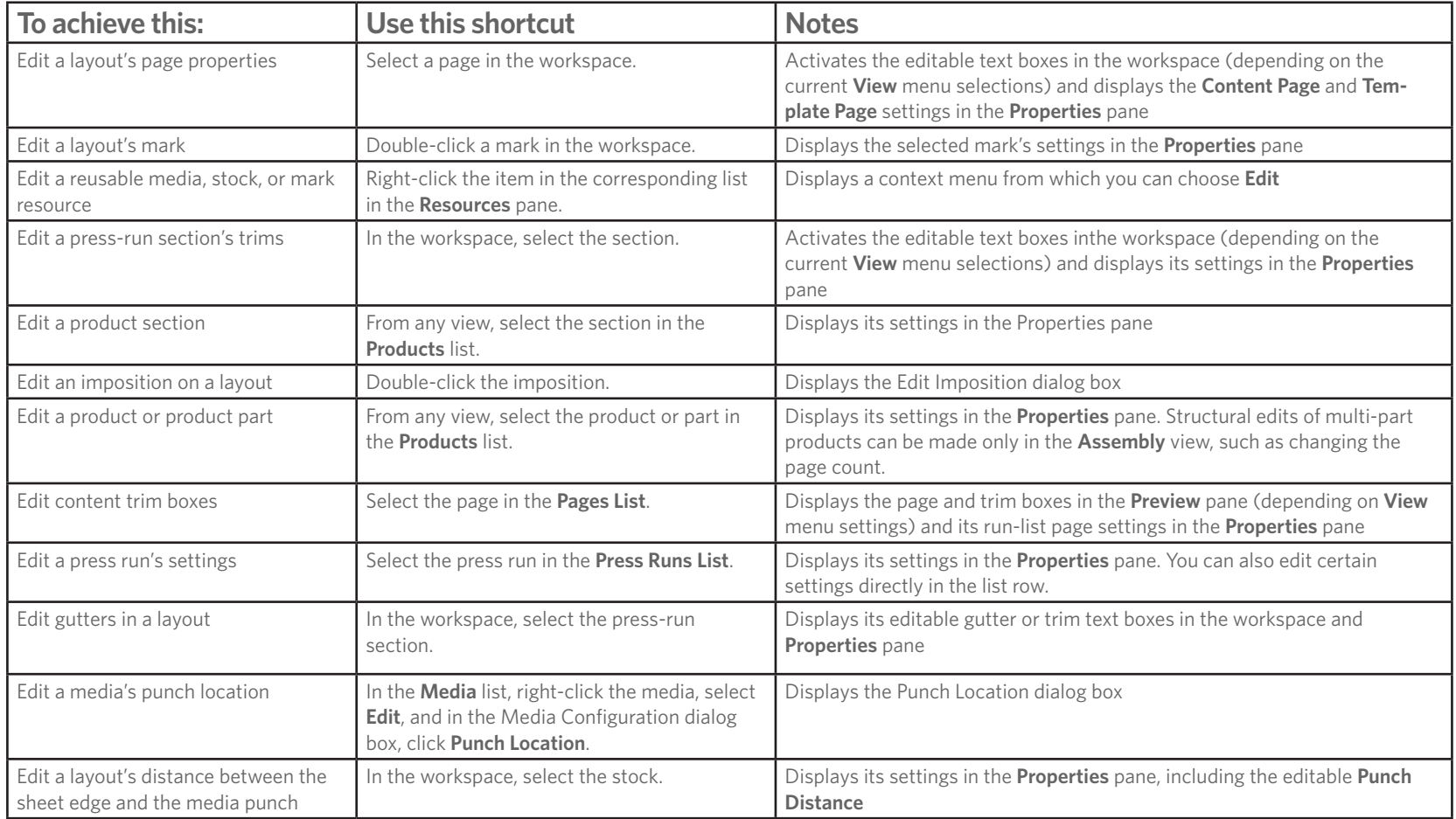

# Shortcuts for deleting pages

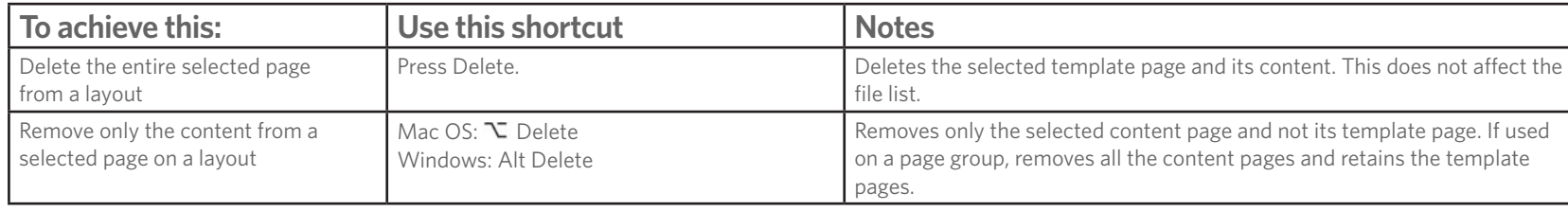

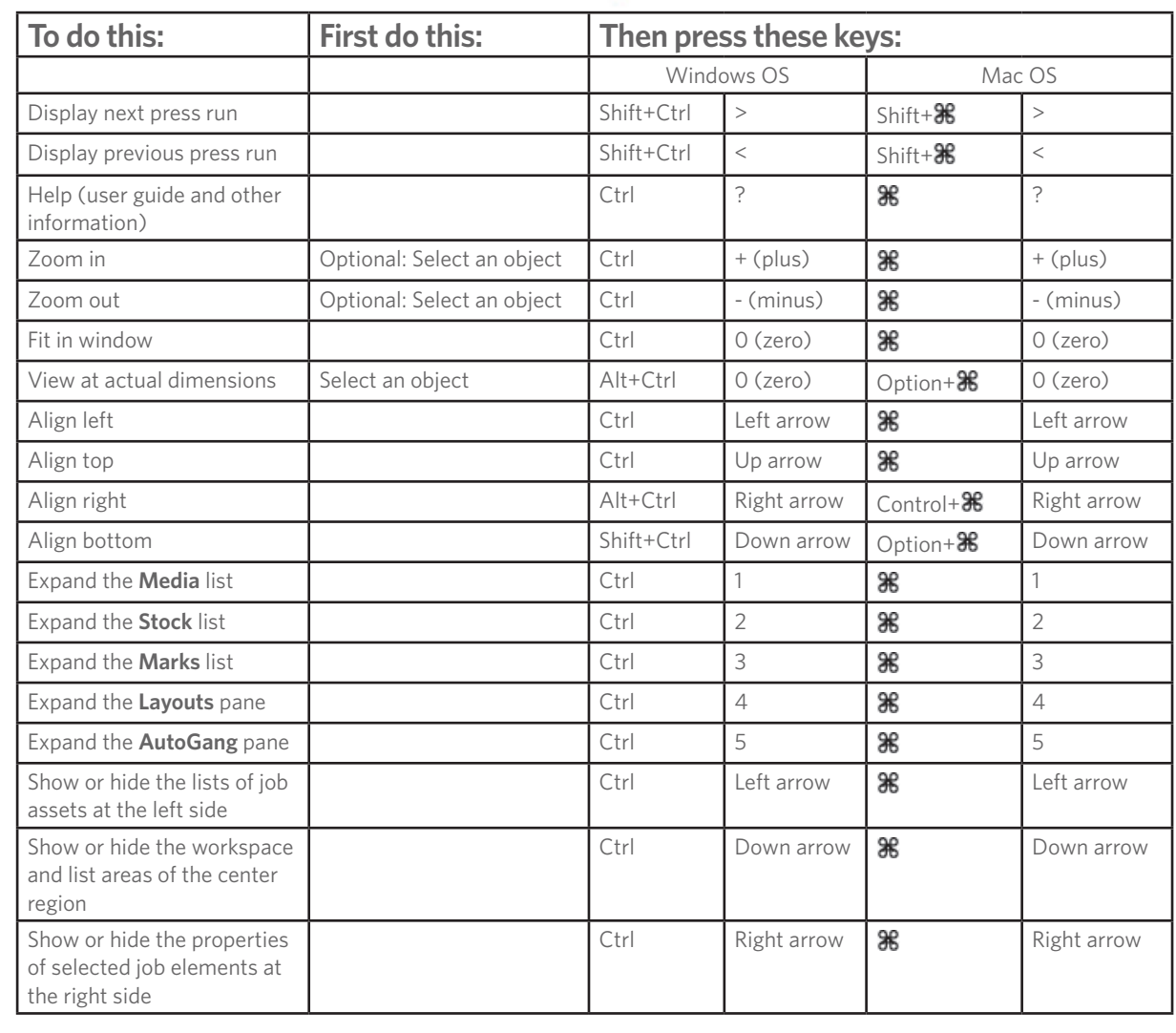

 $\sqrt{2}$ 

**Kodak** 

Ζ

# Menu shortcuts

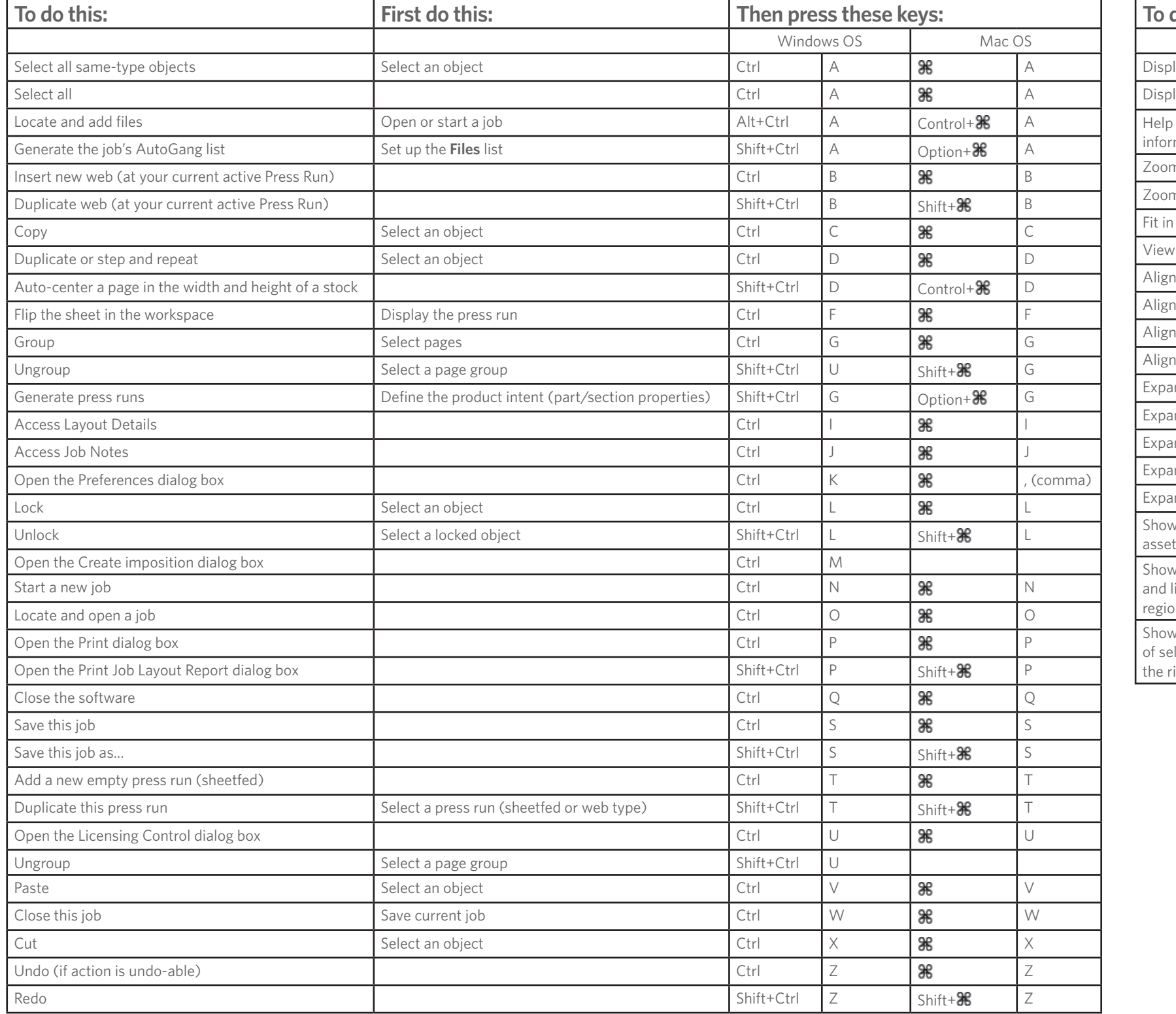

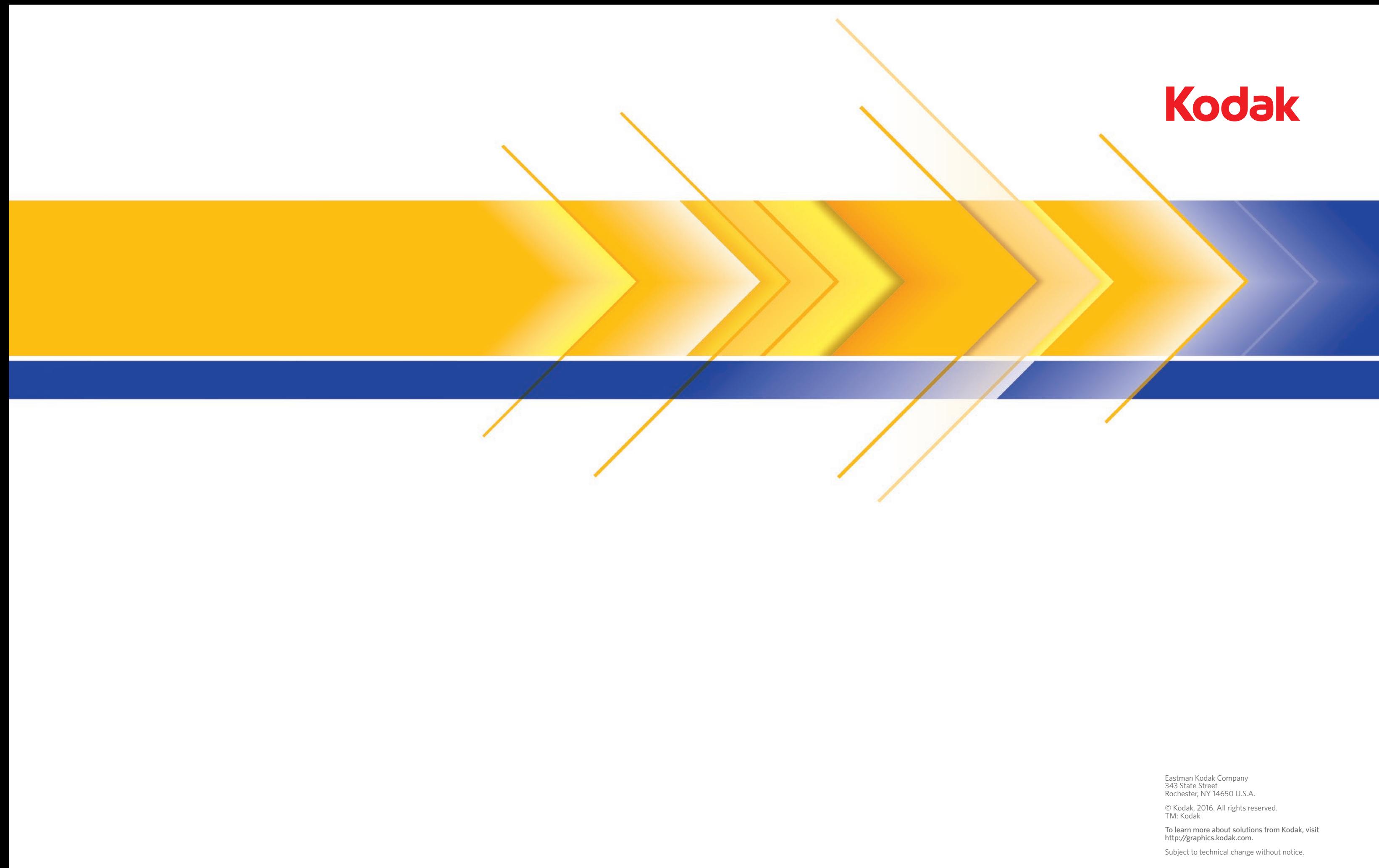